# OIP-D50E/D50D AVoIP Encoder / AVoIP Decoder

## **User Manual - English**

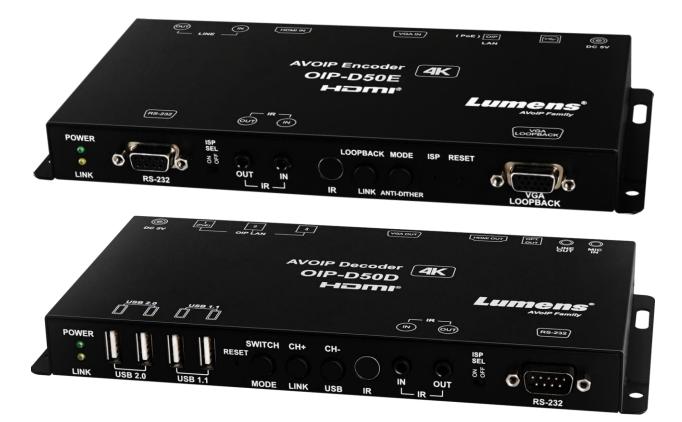

## [Important]

To download the latest version of Quick Start Guide, multilingual user manual, software, or driver, etc., please visit Lumens <u>https://www.MyLumens.com/support</u>

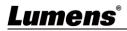

# **Table of Contents**

| Chapter 1 Package Contents             | 2  |
|----------------------------------------|----|
| 1.1 OIP-D50E Encoder                   | 2  |
| 1.2 OIP-D50D Decoder                   | 2  |
| Chapter 2 Product Overview             | 3  |
| 2.1 Overview                           | 3  |
| 2.2 Product Applications               | 3  |
| 2.3 System Requirements                | 3  |
| 2.4 I/O Functions Introduction         | 4  |
| 2.5 Description of Indicator Display   | 8  |
| 2.6 IR Pin Assignment Configuration    | 8  |
| 2.7 RS-232 Communication Protocol      | 8  |
| Chapter 3 Installation and Connections | 9  |
| 3.1 Connection diagram                 | 9  |
| 3.2 Connection Setting                 | 10 |
| Chapter 4 Start Using                  | 11 |
| 4.1 Network Switch Setting             | 11 |
| 4.2 WebGUI Control Methods             | 11 |
| Chapter 5 WebGUI Control Menu          | 12 |
| 5.1 WebGUI Control Menu Descriptions   | 12 |
| Chapter 6 KVM Function                 | 21 |
| 6.1 KVM Descriptions                   | 21 |
| 6.2 KVM Operation                      | 21 |
| Chapter 7 Product Specification        | 23 |
| 7.1 Technical Specification            | 23 |
| 7.2 Image Specification                | 24 |
| 7.3 Audio Specification                | 25 |
| Chapter 8 Troubleshooting              |    |
| Chapter 9 Safety Instructions          |    |
| Copyright Information                  |    |

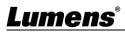

# Chapter 1 Package Contents

| 1.1 OIP-D50E End                                                                                                    | coder                           |                       |                                                                  |
|----------------------------------------------------------------------------------------------------|---------------------------------|-----------------------|------------------------------------------------------------------|
| OIP-D50E Encod                                                                                                    | lor                             | tion for<br>llation   | 5 V/2.6 A Power supply<br>(including a<br>multinational adapter) |
|                                                                                                    |                                 |                       |                                                                  |
| 3.5mm to infrare emitter                                                                                                    |                                 | o infrared<br>Inder   | Foot mats                                                        |
| 1.2 OIP-D50D Dec                                                                                                    |                                 | C                     | (A set of four)                                                  |
| OIP-D50D<br>Decoder                                                                                                    | Instruction for<br>installation | 5V/4A Power<br>supply | Power Cord                                                       |
| The second second secon |                                 |                       |                                                                  |
|                                                                                                    |                                 |                       |                                                                  |
| 3.5mm to infrared emitter                                                                                                    | 3.5mm to infrared<br>extender   | Foot mats             |                                                                  |

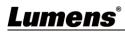

# **Chapter 2 Product Overview**

### 2.1 Overview

This product is a multifunctional VoIP encoder/decoder. It can extend HDMI or VGA signals and connect KVM remote control through Cat.5e/6/7 cable under TCP/IP protocol. This product supports ultra HD images (4K@30 Hz YUV 4:4:4 or 4K@60 Hz YUV 4:2:0), digital or analog sound and USB data, and the transmission distance can reach 100 meters. If it is equipped with a Gigabit network switch, it can not only extend the transmission distance (up to 100 meters for each connection), but also receive VoIP signals without loss or delay.

This product supports Multicast of VoIP signals, which can send audio-visual signals of one encoder to multiple decoders in the same local network. In addition, VoIP signals with multicast can also be used to build a large video wall composed of multiple displays, which is perfectly suitable for home use and commercial audio-visual installation environments.

In addition to supporting IR and RS-232 bidirectional transmission, this product also has analog line-level sound input or output and microphone audio input (in the decoder), providing more sound effect options. In addition, it supports USB function to combine with VGA signals, allowing you to use this product as a remote USB hub and provide easy KVM switch. This product has a screen display function to quickly check setting information. The control interface includes WebGI, Telnet and front panel buttons.

### 2.2 Product Applications

- HDMI or VGA audio/video, USB, audio, IR and RS-232 signal extension
- Use one Cat.5e/6/7 network cable to broadcast the audio-visual system
- Play multimedia on multiple displays with multicasting
- Multi-screen broadcast displays in restaurants or conference centers
- Use connection to long-distance transmit data and images
- Matrix image distribution system
- Video wall image distribution system
- Keyboard, displays and mouse remote control

### 2.3 System Requirements

- HDMI or VGA audio-visual source devices, such as digital media players, video game consoles, PCs or set-top boxes.
- An HDMI or VGA audio-visual equipment, such as a HD TV, screen or audio-visual amplifier.
- Analog audio equipments, such as headphones, audio-visual amplifiers, or power-supplied speakers.
- A Gigabit network switch supports Jumbo Frame (at least 8K Jumbo Frames).
- A Gigabit network switch supports Internet Group Management Protocol (IGMP) Snooping.

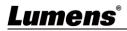

## 2.4 I/O Functions Introduction

2.4.1 OIP-D50E Encoder - Front Panel

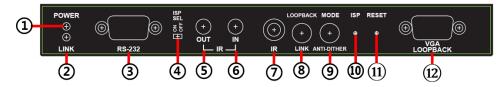

| NO | ltem                            | Function Descriptions                                                                                                    |  |  |
|----|---------------------------------|----------------------------------------------------------------------------------------------------|--|--|
| 1  | Power Indicator                 | Display the status of the device. Please refer to 2.5 Description of Indicator Display.                                                                                                    |  |  |
| 2  | Connection<br>Indicator         | Display the status of connection. Please refer to <b>2.5 Description of</b><br>Indicator Display.                                                                                                    |  |  |
| 3  | RS-232 Port                     | Connect to a computer to issue RS-232 commands to RS-232 controlled devices. The default baud rate is 115200 bps, which can be set by users. <b><remark></remark></b> With Multicast, the encoder can send RS-232 commands to all decoders, and individual decoders can send RS-232 commands to the encoder.                                                                                                    |  |  |
| 4  | ISP SEL On/Off                  | For manufacturers only. The default position of this switch is OFF, which can perform normal RS-232 transmission function. If the switch is on, the ISP engineering mode will be activated.                                                                                                    |  |  |
| 5  | IR Output Port                  | After connecting to IR emitter, aim at the controlled device to send the received IR signals from the remote control to the controlled device.                                                                                                    |  |  |
| 6  | IR Input Port                   | After connecting to IR extender, aim at the remote control to extend the IR control range of the remote control to the far ends.<br><b>Remark&gt;</b> With Multicast, the encoder can send IR signals to all decoders.                                                                                                    |  |  |
| 7  | IR Receive<br>Window            | It can receive IR signals from any standard remote control and send the received IR signals to the IR output port on the decoder.<br><b>Remark&gt;</b> With Multicast, the encoder can send IR signals to all decoders.                                                                                                    |  |  |
|    |                                 | (1) Image Loopback: Press this button to enable or disable the VGA<br>loopback output, which can be used to locally monitor the current VGA or<br>HDMI signal source (non-HDCP encryption and resolution is 1080p or<br>below) for troubleshooting.                                                                                                    |  |  |
| 8  | Loopback or                     | (2) Image Connection: Press this button for 3 seconds to enable or disable image connection. When the video connection is disabled, the display connected to the receiver will show the current IP address and firmware version of the system.                                                                                                    |  |  |
|    | Link Button                     | (3) Resume the factory default setting: In the unplugged state, press and hold this button, and then insert the power. When the POWER and LINK indicators flash at the same time, it means the factory settings have been restored (it takes 15~30 seconds). Then, release the button, and restart the device.(including restoring the IP mode to Auto, the broadcast channel to 0, and the cast mode to Multicast). The IP address of this device will also automatically assign. The new address range is 169.254.XXX.XXX. |  |  |
| 9  | Image Stream<br>and Anti-dither | <ul> <li>(1) Image Stream: Press this button to select the image stream, you can<br/>switch between Graphic and Video image processing modes.</li> <li>Graphic mode: Optimizing high-resolution static images.</li> <li>Video mode: Optimizing full motion images.</li> </ul>                                                                                                    |  |  |
| ns | Button                          | (2) Anti-dither: Press this button for 3 seconds to enable anti-dither. You can switch between 1-bit, 2-bit, or Off processing modes. Some display adapters adopt dithering technology to simulate more colors, but                                                                                                    |  |  |

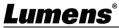

| NO  | Item                        | Function Descriptions                                                                                                    |
|-----|-----------------------------|----------------------------------------------------------------------------------------------------|
|     |                             | dithering processing make low-broadband signals difficult to save, when processing live image compression. This function will remove the dithering processing and then compress and transmit signals. If the signal source has not been dithered, do not enable this function.<br><b>Remark&gt;</b> Anti-dither is off by default (Off mode). |
| 10  | ISP Button                  | For manufacturers only.                                                                                                    |
| (1) | Reset Button                | Press this button to restart the device (all settings will be retained).                                                                                                    |
| 12  | VGA Loopback<br>Output Port | Connect to a VGA display to output analog images, which can be used to locally monitor the current VGA or HDMI signal sources (non-HDCP encryption, and the resolution is 1080p or below).                                                                                                    |

### 2.4.2 OIP-D50E Encoder - Rear Panel

| (+)<br>DC 5V                                 | +   | +               | (a) + (b) | ()<br>+ | (+)<br>IN | (+)<br>OUT               |  |
|----------------------------------------------|-----|-----------------|-----------|---------|-----------|--------------------------|--|
| <u>                                     </u> | •<- | OIP LAN ( PoE ) | VGA IN    | HDMI IN | u         | NE                       |  |
| (1)                                          | 2   | 3               | (4)       | (5)     | 6         | $\overline{\mathcal{O}}$ |  |

| NO | ltem                | Function Descriptions                                                                                                    |
|----|---------------------|----------------------------------------------------------------------------------------------------|
| 1  | Power Port          | Plug in the 5V DC power supply and connect to an AC outlet (or choose to supply power via PoE).                                                                                               |
| 2  | USB Port            | Connect to a computer and expand its USB function to the USB port of a compatible decoder.                                                                                                    |
| 3  | OIP LAN Port        | Connect to a network switch to serially connect a compatible decoder to transmit data, or connect to a computer to use WebGUI to operate the device.                                          |
|    |                     | <remark> If the network switch adopts PoE (IEEE 802.3af) technology, power can be obtained directly from the network switch.</remark>                                                         |
|    |                     | Connect to a VGA source device, such as a desktop computer or laptop.                                                                                                    |
| 4  | VGA input port      | <remark> When sending 4K@60 Hz (YUV 4:2:0) images from a computer, image signals may have artifacts.</remark>                                                                                 |
| 5  | HDMI Input Port     | Connect to HDMI source devices, such as digital media players, video game consoles or set-top boxes, and HD cameras.                                                                          |
|    |                     | Connect to a CD player or computer to input analog audio.                                                                                                    |
| 6  | LINE Input Port     | <remark> When this input port has a signal source, this device will<br/>embed the audio into signals to be transmitted, and the original HDMI<br/>audio will be replaced completely.</remark> |
| 7  | LINE Output<br>Port | Connect to a power-supplied speaker or AV amplifier to output analog<br>audio, which can only play the microphone signal sources from the<br>decoder (limited to unicast mode).               |
|    | FUIL                | <remark> The LINE input port on the encoder must be connected to a signal source to enable the microphone on the decoder.</remark>                                                            |

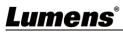

#### 2.4.3 OIP-D50D Decoder - Front Panel

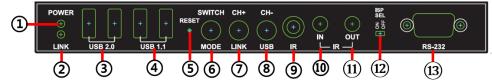

| NO  | ltem                                        | Function Descriptions                                                                                                    |  |  |
|-----|---------------------------------------------|----------------------------------------------------------------------------------------------------|--|--|
| 1   | Power Indicator                             | Display the status of the device. Please refer to 2.5 Description of Indicator Display.                                                                                                    |  |  |
| 2   | Connection<br>Indicator                     | Display the status of connection. Please refer to <b><u>2.5 Description of</u></b><br><u>Indicator Display</u> .                                                                                                    |  |  |
| 3   | USB 2.0 port                                | Connect to High Speed USB peripherals, such as USB disk.<br><b><remark></remark></b> This does not support isochronous transmission of USB access devices, such as digital cameras and external hard drives.                                                                                                    |  |  |
| 4   | USB 1.1 port                                | Connect to Full Speed USB peripherals, such as a keyboard or a mouse.<br><b>Remark&gt;</b> This does not support isochronous transmission of USB access devices, such as digital cameras and external hard drives.                                                                                                    |  |  |
| 5   | Reset Button                                | Press this button to restart the device (all settings will be retained).                                                                                                    |  |  |
| 6   | Signal Source<br>and Image<br>Stream button | <ul> <li>(1) Signal source: Press this button to select the signal source. You can switch between HDMI and VGA image signals.</li> <li><remark> Due to the requirements of streaming image and HDCP encryption, the switching time will be at least 6 - 10 seconds.</remark></li> <li>(2) Image Stream: Press this button for 3 seconds to select the image stream. You can switch between Graphic and Video image processing modes.</li> <li>Graphic mode: Optimizing high-resolution static images</li> </ul>              |  |  |
|     |                                             | Video mode: Optimizing full motion images<br>(1) Channel +: Press this button to switch to the next available streaming<br>channel in the local network.                                                                                                    |  |  |
|     |                                             | <remark> If the device does not detect an available streaming channel, its channel number will not be changed.</remark>                                                                                                    |  |  |
| (7) | Channel or Link                             | (2) Image Connection: Press this button for 3 seconds to enable or disable image connection. When the video connection is disabled, the display connected to the receiver will show the current IP address and firmware version of the system.                                                                                                    |  |  |
|     | button                                      | (3) Resume the factory default setting: In the unplugged state, press and hold this button, and then insert the power. When the POWER and LINK indicators flash at the same time, it means the factory settings have been restored (it takes 15~30 seconds). Then, release the button, and restart the device.(including restoring the IP mode to Auto, the broadcast channel to 0, and the cast mode to Multicast). The IP address of this device will also automatically assign. The new address range is 169.254.XXX.XXX. |  |  |
|     | Channel or USB                              | <ul> <li>(1) Channel -: Press this button to switch to the previous available streaming channel in the local network.</li> <li><remark> If the device does not detect an available streaming channel, its channel number will not be changed.</remark></li> </ul>                                                                                                    |  |  |
| 8   | Button                                      | <ul> <li>(2) USB Connection: Press this button for 3 seconds to enable or disable the USB connection between the encoder and decoder (limited to multicast).</li> <li><remark> With multicast, only one decoder can enable the USB connection with the encoder at a time, and other decoders on the same</remark></li> </ul>                                                                                                    |  |  |

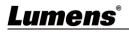

| NO   | ltem                 | Function Descriptions                                                                                                    |  |
|------|----------------------|----------------------------------------------------------------------------------------------------|--|
|      |                      | channel will not be able to enable their USB connection.                                                                                                    |  |
| 9    | IR Receive<br>Window | It can receive IR signals from any standard remote control and send the received IR signals to the IR output port on the encoder.                                                           |  |
| 10   | IR Input Port        | After connecting to IR extender, aim at the remote control to extend the IR control range of the remote control to the far ends.                                                            |  |
| (1)  | IR Output Port       | After connecting to IR emitter, aim at the controlled device to send the received IR signals from the remote control to the controlled device.                                              |  |
| 12   | ISP SEL On/Off       | For manufacturers only. The default position of this switch is OFF, which can perform normal RS-232 transmission function. If the switch is on, the ISP engineering mode will be activated. |  |
| (13) | RS-232 Port          | Connect to the RS-232 controlled device to execute RS-232 commands of the computer. The default baud rate is 115200 bps, which can be set by users.                                         |  |
|      | NG-232 F UII         | <remark> With Multicast, the encoder can send RS-232 commands to all decoders, and individual decoders can send RS-232 commands to the encoder.</remark>                                    |  |

### 2.4.4 OIP-D50D Decoder - Rear Panel

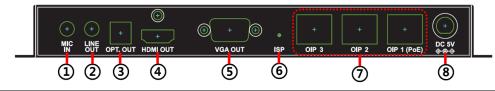

| NO | Item                     | Function Descriptions                                                                                                    |
|----|--------------------------|----------------------------------------------------------------------------------------------------|
| 1  | Microphone<br>Input Port | Connect to a microphone to input analog audio, which is played by the LINE output port on the encoder (limited to unicast mode). <b><remark></remark></b> The LINE input port on the encoder must be connected to a                         |
| -  |                          | signal source to enable the microphone on the decoder.                                                                                                    |
| 2  | LINE Output<br>Port      | Connect to a power-supplied speaker or AV amplifier to output analog audio, which can play HDMI or Line-level signal source from the encoder, and support LPCM 2.0 sound effect.                                                            |
| 3  | Optical output<br>port   | Connect to a power-supplied speaker or AV amplifier to output digital audio, which can play HDMI or Line-level signal source from the encoder, and support LPCM 2.0 & Bitstream sound effect.                                               |
| 4  | HDMI output<br>port      | Connect to HDMI display or audio-visual amplifier to output digital images and audio.                                                                                                    |
| 5  | VGA output port          | Connect to a VGA display to output analog images (limited to VGA or<br>non-HDCP encrypted HDMI signal source).<br><b><remark></remark></b> When sending 4K@60 Hz (YUV 4:2:0) images from a<br>computer, image signals may have artifacts.   |
| 6  | ISP Button               | For manufacturers only.                                                                                                    |
|    |                          | Connect to a network switch to serially connect a compatible encoder to transmit data, or connect to a computer to use WebGUI to operate the device.                                                                                        |
| 7  | OIP LAN Port             | <remark> If the network switch adopts PoE (IEEE 802.3af) technology,<br/>power can be obtained directly from the network switch. For PoE power<br/>supply, please connect to OIP1. For serial connection, please use any<br/>port.</remark> |
| 8  | Power Port               | Plug in the 5V DC power supply and connect to an AC outlet (or choose to supply power via PoE).                                                                                                    |

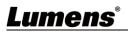

## 2.5 Description of Indicator Display

| Name                 | Indicator Status                                        |  |
|----------------------|---------------------------------------------------------|--|
| Power Indicator      | ndicator Flickering: Receiving power<br>Stays On: Ready |  |
| Connection Indicator | Off: No internet connection Flickering: Connecting      |  |
|                      | Stays On: Connection is stable                          |  |

## 2.6 IR Pin Assignment Configuration

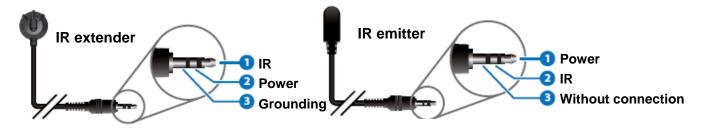

## 2.7 RS-232 Communication Protocol

|     | Encoder       | D   | ecoder        |
|-----|---------------|-----|---------------|
| Pin | Configuration | Pin | Configuration |
| 1   | NC            | 1   | NC            |
| 2   | Тх            | 2   | Rx            |
| 3   | Rx            | 3   | Tx            |
| 4   | NC            | 4   | NC            |
| 5   | GND           | 5   | GND           |
| 6   | NC            | 6   | NC            |
| 7   | NC            | 7   | NC            |
| 8   | NC            | 8   | NC            |
| 9   | NC            | 9   | NC            |

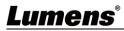

# **Chapter 3 Installation and Connections**

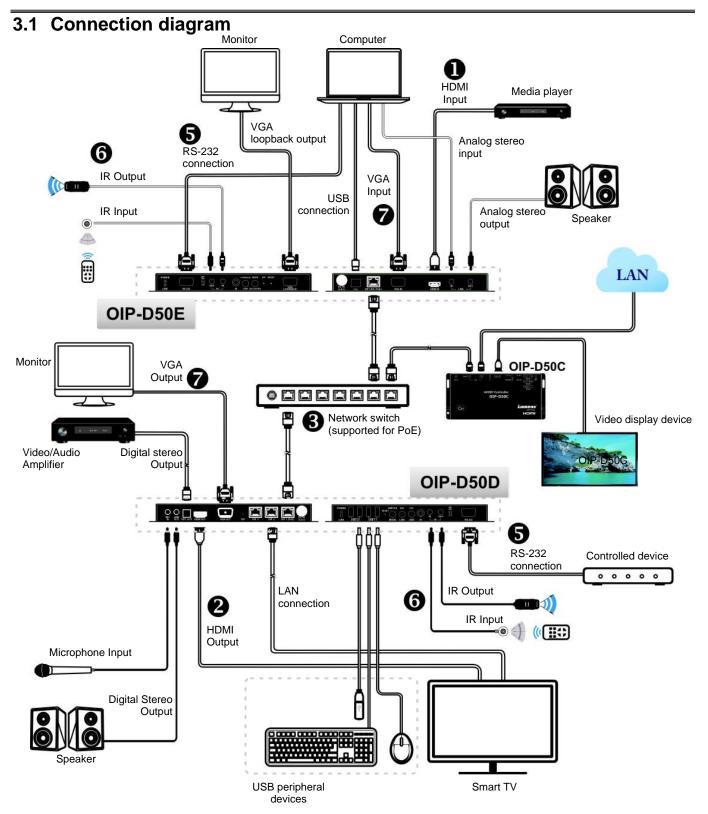

## Lumens

### 3.2 Connection Setting

- Use an HDMI cable to connect the video source device to the HDMI input port on the D50E encoder.
- ② Use an HDMI cable to connect the video display device to the HDMI output port on the D50D decoder.
- ③ Use the network cable to connect the OIP network ports in the D50E encoder, D50D decoder, and D50C controller to the network switch of the same domain, so that all OIP devices are in the same local network.
- (4) Insert the transformer into the power ports of D50E encoder, D50D decoder, and D50C controller and connect to the power. (If the network switch supports PoE (IEEE 802.3af) technology, power can be obtained directly from the network switch.)
- Steps ①-④ can extend the signal. You can enter the IP address of the encoder or decoder on the browser to control the encoder or decoder individually. Or use the WebGUI operation interface to control the video display device connected to the D50C controller, which can simultaneously control all encoders and decoders currently connected to the same local network.

You can also connect to other devices. Please refer to the following steps:

- (5) Connect the computer to the D50E encoder, and the controlled device to the RS-232 port of the D50D decoder. The computer can issue RS-232 commands to the controlled device, and the controlled device will execute those commands.
- (6) Connect the IR emitter/receiver to the D50E encoder and D50D decoder to receive IR signals from the remote control, and use the remote control to control the controlled device.
- ⑦ The VGA source device can connect to D50E encoder and connect VGA display to D50D decoder to output analog image and audio.

## Lumens

# **Chapter 4 Start Using**

VoIP transmission will consume a lot of bandwidth (especially at higher resolutions), and it needs to be paired with a Gigabit network switch that supports Jumbo Frame and IGMP Snooping. It is strongly recommended to be equipped with a switch which includes VLAN (Virtual Local Area Network) professional network management.

### 4.1 Network Switch Setting

#### Notes

Most consumer-grade routers cannot handle the high traffic flow generated by multicast, so it is not recommended to directly use the router as your network switch. It is strongly recommended to avoid mixing your commonly used network traffic with VoIP streaming flow. VoIP streaming flow should at least use a separate subnet.

#### Setting Suggestions

- Please set Port Frame Size (Jumbo Frame) to 8000.
- Please set IGMP Snooping and relevant settings (Port, VLAN, Fast Leave, Querier) to [Enable]

### 4.2 WebGUI Control Methods

#### 4.2.1 WebGUI Control via D50E encoder/D50D decoder

The encoder and decoder have their own WebGUI interface. Open a standard web page browser, enter the IP address of the device, and log in to the WebGUI interface to connect to the encoder or decoder you'd like to operate. If you don't know the IP address, temporarily stop the VoIP streaming connection between the encoder and the decoder first. Please press the LINK button on the front panel of the decoder or encoder for 3 seconds (the LINK indicator flickers quickly and then is off), and check the IP address on the display connected to the decoder.

Once the VoIP streaming is disconnected, the decoder will output a 640 x 480 black screen, and a set of local (equal to the decoder) IP address will be showed at the bottom of the screen, and a set of remote (equal to encoder) IP address sharing the same VoIP transmission channel (the channel number is preset to 0). After obtaining the IP address, please press the LINK button again for 3 seconds to restore the original operating state of the device (the LINK indicator lights up first and then stays on).

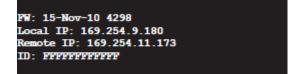

After logging in to the WebGUI interface, you will see a window composed of several tabs. Please click the button at the top of the window to check the content of each tab. For each tab and its function, please refer to <u>5.1 WebGUI Control Menu Descriptions</u>.

#### 4.2.2 WebGUI control via the D50C controller

To activate the WebGUI connection of D50C controller, please open a web page browser, and enter the IP address of the CTRL LAN port of D50C controller, or connect the display to the HDMI output port, and connect the keyboard and mouse to the USB port for easy operation. Whether it is controlled on a web page browser or on a display, all encoders and decoders connected to the same local network can be controlled on the control page at the same time. For the description of the D50C WebGUI control menu, please refer to the <u>OIP-D50C User</u> <u>Manual</u>.

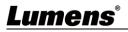

# Chapter 5 WebGUI Control Menu

## 5.1 WebGUI Control Menu Descriptions

This chapter describes the WebGUI control menu of D50E encoder/D50D decoder. To use the WebGUI control page of D50C controller to control the device, please refer to **OIP-D50C User Manual**.

#### 5.1.1 System - Version Information

| System Video Wall Network Functions About                                                                                                    | Dencoder |
|----------------------------------------------------------------------------------------------------|----------|
| Version Information :                                                                                                    |          |
| Wed, 02 Sep 2020 20:40:44 +0800<br>782043459 190176 u-boot_h.bin<br>2367476749 2594640 uulmage<br>3150232223 17080320 initrd2m<br>Kernel Version : Ar.3.1<br>Application Version : V3.31L |          |
| Vpdate Firmware :                                                                                                    |          |
| > Utilities :                                                                                                    |          |
| > Statistics :                                                                                                    |          |
| Description                                                                                                    |          |
| Description                                                                                                    |          |

### 5.1.2 System - Upgrade Firmware

| System         Video Wall         Network         Functions         About         Dencoder                                                                            |
|----------------------------------------------------------------------------------------------------|
| Version Information :                                                                                                    |
| <ul> <li>✓ Update Firmware :</li> <li>Choose File</li> </ul>                                                                                                    |
| No file Chosen                                                                                                    |
| Warning : Stop any service by disconnecting from the peer before you proceed to upgrade firmware.                                                                     |
| → Utilities :                                                                                                    |
| > Statistics :                                                                                                    |
| Description                                                                                                    |
| To upgrade the firmware of device, please press [Choose File], select the update file (*.bin format) from your computer, and then press [Upload] to start the update. |

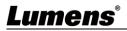

Γ

## 5.1.3 System - Utility Program

|    | Utilities Utilities Utilities Command 2 Reset EDI 2 Console A Console A Con |                                                                                                    |
|----|----------------------------------------------------------------------------------------------------|----------------------------------------------------------------------------------------------------|
| No | Item                                                                                                    | Description                                                                                                    |
| 1  | Commands                                                                                                    | To restore the factory default settings of the device, please press [Factory Default]. If you only need to restart the device (settings will not be reset), please press [Reboot].                                                                                                    |
| 2  | Reset EDID to<br>Default Value                                                                                                    | If the EDID data from the decoder is not compatible with the HDMI/VGA signal source<br>please select the built-in HDMI EDID setting of the encoder (support 4K30 resolution,<br>including audio) or VGA EDID (support WUXGA resolution, excluding audio) setting to<br>solve the compatibility problem. Then, press [Apply].<br>< <b>Remark&gt;</b> If restart the device, the EDID setting will be reset.<br>* The decoder operation interface does not have this function. |
| 3  | Console API<br>Command                                                                                                    | To send a Telnet command to the device, enter the Telnet command in the Command field, and then press [Apply]. The device's response to the command will be showed of the Output field.<br><b><remark></remark></b> To check Telnet commands, please refer to <u>OIP-D50E. D50D Telnet</u> .<br><u>Command List</u> .                                                                                                    |

### 5.1.4 System - Statistics

| Version Information : |                                 |  |
|-----------------------|---------------------------------|--|
| Update Firmware :     |                                 |  |
| Utilities :           |                                 |  |
| ✓ Statistics :        |                                 |  |
| State Machine         | Network                         |  |
| State : s_srv_on      | ID (Host Name) : 3              |  |
|                       | IP Address : 169.254.2.75       |  |
|                       | Subnet Mask : 255.255.0.0       |  |
|                       | Default Gateway : 169.254.0.254 |  |
|                       | MAC Address : DCE2AC020002      |  |
|                       | Casting Mode : Multicast Mode   |  |
|                       | Link Status : on                |  |
|                       | Link Mode : 1G                  |  |
|                       | S/N: 003A00003                  |  |
|                       |                                 |  |
|                       |                                 |  |
|                       | Description                     |  |

### 5.1.5 Video Wall - Bezel and Gap Compensation

The video wall page can design, edit and operate a video wall built by displays connected with multiple decoders. In the same video wall system, you can choose to control any decoder on any encoder (as long as the channel number is shared), or you can choose to access the video wall settings on the encoder and decoder. Some of the changed video wall settings can only be applied to the decoder. After saving the new video wall settings, please set Apply To to select the applied target and then press [Apply].

<Remark> Although it is feasible to build a small video wall with the unicast mode, it is strongly recommended to give priority to adopt the multicast mode when building a video wall so that the network bandwidth can be used more effectively.

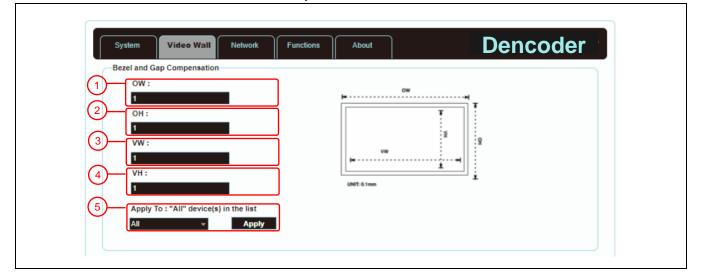

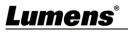

Description It provides the actual size setting of the display of the video wall. Various measurement units (inches, millimeters, centimeters) will do, as long as all measurements are in the same unit and the numbers are integers. <Remark> Video walls usually use the same type of displays in the same size. It is also feasible to use displays in different sizes, as long as each display is measured in the same unit Video wall is laid out in the most common rectangular pattern, and the bezels of each display are aligned with the center of the video wall.

| No | Item                 | Description                                                                                                    |
|----|----------------------|----------------------------------------------------------------------------------------------------|
| 1  | OW                   | (OW) The horizontal size of the display.                                                                                                    |
| 2  | ОН                   | (OH) The vertical size of the display.                                                                                                    |
| 3  | VW                   | (VW) The horizontal size of the signal source screen.                                                                                                    |
| 4  | VH                   | (VH) The vertical size of the signal source screen.                                                                                                    |
| 5  | Apply your settings. | Set the device which you want to apply the changes to, and then press [Apply]<br>Select All: Apply the changes to all encoders and decoders in the current video wall.<br>Select This: Apply the changes to this device which is currently connecting to WebGUI.<br>Select a set of IP address on the Hosts end: Apply the changes to the encoder connected to<br>this address.<br>Select a set of IP address on the Clients end: Apply the changes to the decoder connected<br>to this address. |

#### 5.1.6 Video Wall - Wall Size and Position Layout

|                  | 1 Vertic<br>2 Horizo<br>3 Row F      | al Monitor Count :                                                                                                    |
|------------------|--------------------------------------|----------------------------------------------------------------------------------------------------|
|                  |                                      | Description                                                                                                    |
| of the<br>settin | same amount of<br>g, you can build v | displays in the video wall and the position settings of displays. Typical video walls consist displays in both horizontal and vertical directions (for example: $2 \times 2$ or $3 \times 3$ ). Through this video walls in various rectangular pattern (for example: $5 \times 1$ or $2 \times 3$ ).<br>Num amount of displays for both the horizontal and vertical directions is 8. |
| No               | Item                                 | Description                                                                                                    |
| 1                | Vertical<br>Monitor<br>Amount        | Set the amount of displays in the vertical direction of the video wall (up to 8).                                                                                                    |
| 2                | Horizontal<br>Monitor<br>Amount      | Set the amount of displays in the horizontal direction of the video wall (up to 8).                                                                                                    |
| 3                | Row Position                         | Set the vertical position of the displays currently under control (from top to bottom, ranges from 0 to 7).                                                                                                    |

Column Set the horizontal position of the displays currently under control (from left to right, ranges from 0 to 7).

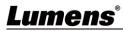

4

### 5.1.7 Video Wall - Preference

| Preferences<br>1 Stretch Type :<br>2 Clockwise Rotate : | Fitin ✓<br>0 ✓ |  |  |
|---------------------------------------------------------|----------------|--|--|
| 3 Apply To :<br>0 : 169 254 2.130<br>Show OSD           | Арріу          |  |  |

Description

It provides additional control to the video wall, including the screen display settings, and changes to applied settings of the video wall.

| No | Item                               | Description                                                                                                    |
|----|------------------------------------|----------------------------------------------------------------------------------------------------|
| 1  | Stretch Out                        | <ul> <li>Set the stretch out mode of the screen.</li> <li>Fit In mode: The original aspect ratio of the image signal will be ignored, and the aspect will be stretched to fit the size of the video wall.</li> <li>Stretch Out mode: The original aspect ratio of the image signal will be maintained, and the screen will be zoomed in/out until it stretches for the four sides of the video wall.</li> </ul>                                                                                        |
| 2  | Clockwise<br>Rotation              | Set the rotation degree of the screen, which can be 0°, 180°, or 270°.                                                                                                    |
| 3  | Apply your<br>settings             | Set the encoder or decoder you want to apply the changes to, and then press [Apply]<br>Select All: Apply the changes to all encoders and decoders in the current video wall.<br>Select This: Apply the changes to this device which is currently connecting to WebGUI.<br>Select a set of IP address on the Hosts end: Apply the changes to the encoder connected<br>to this address.<br>Select a set of IP address on the Clients end: Apply the changes to the decoder<br>connected to this address. |
| 4  | Show OSD<br>(On Screen<br>Display) | Enable or disable the OSD of the currently selected channel.                                                                                                    |

#### 5.1.8 Network

| System Video Wall Network Functions Channel Setup      | About Dencode | r |
|--------------------------------------------------------|---------------|---|
| Channel Selection : 3                                  | Apply         |   |
| IP Setup                                               |               |   |
| IP Mode : Auto IP DHCP                                 | Static        |   |
| IP Address : 169.254.2.75<br>Subnet Mask : 255.255.0.0 |               |   |
| Default Gateway : 169.254.0.254                        |               |   |
|                                                        | Apply         |   |
|                                                        |               |   |
| Casting Mode                                           |               |   |
| Multicast Unicast                                      | Apply         |   |
|                                                        |               |   |
|                                                        | Reboot        |   |

# Lumens®

#### Description

Set the network control. After changing any settings, please press [Apply] and follow the instructions to restart the device.

<Remark> If the IP address is changed, the IP address used to log in WebGUI must also be changed. If a new IP address is assigned through Auto IP or DHCP, stop the image connection between the encoder and the decoder to view the new IP address on the display connected to the decoder.

| No | Item                  | Description                                                                                                    |
|----|-----------------------|----------------------------------------------------------------------------------------------------|
| 1  | Channel<br>Setting    | Select the broadcast channel of this device from the drop-down menu. As long as the decoder channel is the same as the encoder in the same local area network, the encoder signal can be received. There are a total of 0 to 255 channel numbers.<br><b>Remark&gt;</b> Encoders in the same local area network must have different channel numbers to avoid conflicts with each other.                                                                                                    |
| 2  | IP Address<br>Setting | <ul> <li>Select the IP mode and configuration of the device, and quickly search for the device.</li> <li>Auto IP mode: Automatically assign a set of APIPA address (169.254.XXX.XXX) to itself.</li> <li>DHCP mode: Automatically obtain a set of address from the DHCP server.</li> <li>Static mode: Manually set the IP address, subnet mask, and default gateway.</li> <li>Press [Apply] to save the new settings.</li> <li><remark> The pre-set internet is Auto IP mode.</remark></li> </ul>                                                                                                    |
| 3  | Search Your<br>Device | After pressing [Show Me], the indicators on the front panel of the device will flash<br>immediately for quick notice of the device.<br>After pressing [Hide Me], the indicators will back to normal.<br>It is very helpful for troubleshooting when a large number of devices are installed in the<br>cabinet.                                                                                                    |
| 4  | Broadcasting<br>Mode  | <ul> <li>Click the button to select broadcast mode, and press [Apply] to save the new settings.</li> <li><remark> The broadcast mode of the decoder must be the same as that of the encoder to receive the signal.</remark></li> <li>Multicast: Transfer the image stream of the encoder to multiple decoders at the same time without increasing the bandwidth consumption. This mode is suitable for video wall or matrix audio-visual distribution. It must be paired with a network switch that supports IGMP Snooping.</li> <li><remark> The built-in 3-port network switch in the decoder supports IGMP Snooping, which can be used to distribute multicast VoIP streaming.</remark></li> <li>Unicast: Transfer the image stream of the encoder to each decoder individually, so the bandwidth consumption will be quite heavy. This mode is suitable for establishing simple peer-to-peer streaming, and does not necessarily need to be paired with a network switch that supports IGMP Snooping.</li> </ul> |
| 5  | Restart               | Press this button to restart the device.                                                                                                    |

## Lumens®

## 5.1.9 Functions - Image/Audio/USB/ Serial extension over IP (Encoder)

|     |                            | ystem Video Wall Network Functions About Dencoder                                                                                                    |
|-----|----------------------------|----------------------------------------------------------------------------------------------------|
|     |                            | deo over IP                                                                                                    |
|     | Ċ                          | Enable Auto Scan HDMI VGA                                                                                                    |
|     | 2                          | laximum Bit Rate : Unlimited 🔹                                                                                                    |
|     | 3                          | aximum Frame Rate : Capture up to 100% of frames                                                                                                    |
|     |                            | udio over IP                                                                                                    |
|     | 4                          | Auto HDMI Line In                                                                                                    |
|     |                            | SB over IP peration Mode :                                                                                                    |
|     | 0                          | Auto select mode (Recommanded, choose per network casting mode)     Active on link (Unicast network's default mode)     Active per request (Multicast network's default mode)                   |
|     | (6)                        | ompatibility Mode :         Mouse not responding well (Check when USB mouse responding is slow and queer)         K/M over IP (Uncheck when mouse/keyboard/louch panel not working as expected) |
|     |                            | Apply                                                                                                    |
|     |                            | erial over IP                                                                                                    |
|     | <u>_</u>                   | Baudrate : 115200 V                                                                                                    |
|     |                            | Data bits: 8  Parity: None Stop bits: 1                                                                                                    |
|     | L                          | Apply                                                                                                    |
|     |                            |                                                                                                    |
|     |                            | (8)                                                                                                    |
|     |                            | Reboot                                                                                                    |
| Ima | ge extension o             | rer IP                                                                                                    |
| No  | Item                       | Description                                                                                                    |
| 1   | Select HDMI c<br>VGA Image | <ul> <li>Switch to select HDMI or VGA input signal.</li> <li>* The decoder does not support this function.</li> </ul>                                                                           |
|     |                            | Set the maximum bit rate of the image stream. There are five options: Unlimited, 400 Mbps, 200 Mbps, 100 Mbps, and 50 Mbps.                                                                     |
| 2   | Maximum Bit                | Selecting Unlimited will use the maximum bit rate of the bandwidth to keep the update                                                                                                    |
| 2   | Rate                       | frequency of the image stream intact.<br>< <b>Remark&gt;</b> It is recommended to select Unlimited to transmit 4K image streams.                                                                |
|     |                            | Bandwidth requirements will become very large, and the amount of image streams will be limited.                                                                                                 |
|     |                            | Setting the encoding percentage of the image source (2% ~ 100%) can effectively reduce the bandwidth requirement of high-resolution images. It is suitable for Power                            |
| 3   | Maximum<br>Frame Rate      | Point presentations or digital signage displays, but not suitable for dynamic image displays.                                                                                                   |
|     |                            | <b>Remark&gt;</b> If the frame rate of the dynamic images is too low, the frame will be intermittent.                                                                                           |
| Aud | io extension o             |                                                                                                    |
| No  | Item                       | Description                                                                                                    |
| 4   | Audio Mode                 | Extend the Audio signal over IP. There are three options: Auto, HDMI, and Line IN.                                                                                                    |

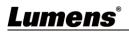

| USB  | USB extension over IP               |                                                                                                    |  |  |
|------|-------------------------------------|----------------------------------------------------------------------------------------------------|--|--|
| No   | ltem                                | Description                                                                                                    |  |  |
| 5    | Operation Mode                      | Select the required USB operation mode to extend the USB signals. There are three options: Auto select mode (automatic), Active on link (suitable for unicast), and Active per request (suitable for multicast). |  |  |
|      |                                     | The default is Auto select mode, which can automatically select the correct USB operation mode according to the broadcast mode of the encoder.                                                                   |  |  |
| 6    | Compatibility<br>Mode               | Select the required USB compatibility mode to enable the special optimization function to solve the abnormal response of the mouse or touch screen.                                                              |  |  |
|      | Wode                                | Do not check this checkbox unless necessary.                                                                                                    |  |  |
| Seri | al extension over                   | IP                                                                                                    |  |  |
| No   | ltem                                | Description                                                                                                    |  |  |
| 7    | Serial<br>communication<br>settings | Manually set the baud rate, data bits, parity, and stop bits you need to extend RS-232 signals.<br><b><remark></remark></b> The serial communication settings of the encoder and decoder must be the same.       |  |  |
| 8    | Restart                             | Press this button to restart the device.                                                                                                    |  |  |

#### 5.1.10 Functions - Image Signals /USB/Serial extension over IP (Decoder)

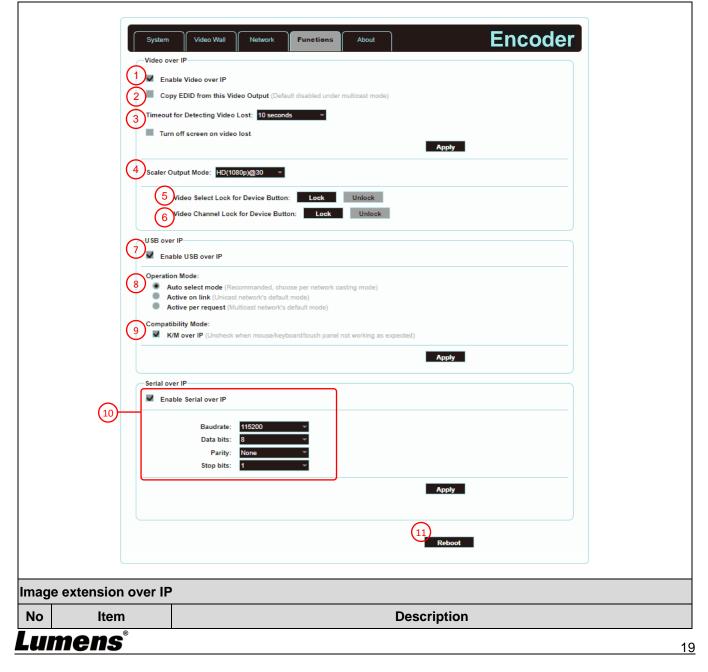

| Extension over IP         Didgless, prease creex tins Creex tox.           2         Copy EDID data         After checking this checkbox with multicast, the EDID data of the device will be sent to the connected encoder.           3         Reminder for disconnection         Select the waiting time when the signal source is tost from the drop-down menu, and a Link Lost message will appear on the screen. There are seven options: 3 seconds, 5 seconds, 10 seconds, 20 seconds, 30 seconds, 60 seconds, or Never Timeout. If you check and select Turn off screen, the device will stop sending any signal from the HDMI output port after the waiting time expires.           4         Scaler output mode         Select ne and the output resolution will be core the one you selected. Select ne, and the output resolution will be the signal source resolution. Select Native, the output resolution will be up-converted to the connected display resolution.           5         Video         After pressing [Lock], the video input selection button will be locked and cannot be used.           6         Video channel         After pressing [Lock], the video channel selection button will be locked and cannot be used.           7         Enable USB over IP         Uncheck to disable USB over IP. Unless you do not use USB support, please check this checkbox. Disabling this function can save a small amount of bandwidth.           8         Operation Mode         Select the required USB peration mode to extend the USB signals. There are three options: Aus select mode, which can automatically select the correct USB operation mode according to the broadcast mode of the encoder.                                                                                                    | 1                                       | Enable image                                                                                                    | Uncheck to disable image signal extension over IP. Unless troubleshooting is in                                                                                                    |
|----------------------------------------------------------------------------------------------------|-----------------------------------------|----------------------------------------------------------------------------------------------------|----------------------------------------------------------------------------------------------------|
| 2       Copy EDID data       the connected encoder.         3       Reminder for disconnection timeout       Select the waiting time when the signal source is lost from the drop-down menu, and a Link Lost message will appear on the screen. There are seven options: 3 seconds, 5 seconds, 10 seconds, 20 seconds, 30 seconds, 60 seconds, or Never Timeout.         4       Scaler output mode       Select the waiting time when the drop-down menu.         5       Scaler output mode       Select the autput resolution will become the one you selected. Select Pass-Through, the output resolution will be the signal source resolution. Select Native, the output resolution will be up-converted to the connected display resolution.         5       Video       (Video (VGA/HDMI)         6       Video channel       After pressing [Lock], the video input selection button will be locked and cannot be used.         7       Enable USB over IP       After pressing [Lock], the video channel selection button will be locked and cannot be used.         8       Operation Mode       Select the required USB operation mode to extend the USB signals. There are three options: Auto select mode (automatic), Active on link (suitable for unicast), and Active per request (suitable for unicast), and Active per request (suitable in broadcast mode of the encoder.         8       Operation Mode       Select the required USB compatibility mode to enable the special optimization function to solve the abnormal response of the mouse or touch screen. Do not check this checkbox. Disabiling this function can save a small amount of bandwidth.                                                                                                    |                                         | extension over IP                                                                                                    | progress, please check this checkbox.                                                                                                    |
| Image: second second                    | 2                                       | Copy EDID data                                                                                                    |                                                                                                    |
| 3       Reminder for<br>disconnection<br>timeout       Link Lost message will appear on the screen. There are seven options: 3 seconds, 5<br>disconnection<br>the HDMI output port after the waiting time expires.         4       Scaler output<br>mode       Select the output resolution from the drop-down menu.<br>Select one, and the output resolution will be come the one you selected.<br>Select one, and the output resolution will be come the one you selected.<br>Select one, and the output resolution will be come the one you selected.<br>Select one, and the output resolution will be come the one you selected.<br>Select one, and the output resolution will be come the one you selected.<br>Select one, and the output resolution will be come the one you selected.<br>Select One, and the output resolution will be come the one you selected.<br>Select One, and the output resolution will be come the one you selected.<br>Select One, and the output resolution will be concented display resolution.         5       Video<br>(VGA/HDMI)<br>Select Lock for<br>Device Button       After pressing [Lock], the video channel selection button will be locked and cannot be<br>used.         6       Video channel<br>lock (CH+/-) for<br>device button       After pressing [Lock], the video channel selection button will be locked and cannot be<br>used.         7       Item       Description         7       Item       Description         8       Operation Mode       Select the required USB over IP. Unless you do not use USB support, please check<br>this checkbox. Disabling this function can save a small amount of bandwidth.         8       Operation Mode       Select the required USB compatibility<br>mode solect the acorrect USB<br>operation mode according to the broa                                                                                                    |                                         |                                                                                                    | <remark> This function can only be used in multicast mode.</remark>                                                                                                    |
| 4     Scaler output<br>mode     Select one, and the output resolution will become the one you selected.<br>Select Pass-Through, the output resolution will be the signal source resolution. Select<br>Native, the output resolution will be up-converted to the connected display resolution.       5     Video<br>(VGA/HDMI)<br>Select Lock for<br>Device Button     After pressing [Lock], the video input selection button will be locked and cannot be<br>used.       6     Video channel<br>lock (CH+/) for<br>device button     After pressing [Lock], the video channel selection button will be locked and cannot be<br>used.       7     Enable USB over IP     Moneck to disable USB over IP. Unless you do not use USB support, please check<br>this checkbox. Disabling this function can save a small amount of bandwidth.       8     Operation Mode     Select the required USB operation mode to extend the USB signals. There are three<br>options: Auto select mode, which can automatically select the correct USB<br>operation mode according to the broadcast mode of the encoder.       9     Compatibility<br>Mode     Select the required USB compatibility mode to enable the special optimization function<br>to solve the abnormal response of the mouse or touch screen.<br>Do not check this checkbox. Disabling this function can save a small amount of<br>bandwidth.       10     Item     Description       110     Serial<br>communication<br>settings     Uncheck to disable Serial extension over IP. Unless you do not use serial support,<br>please check this checkbox. Disabling this function can save a small amount of<br>bandwidth.       10     Kerial     Uncheck to disable Serial extension over IP. Unless you need to extend RS-232<br>signals.<br><remark>.  <td>3</td><td>disconnection</td><td>Link Lost message will appear on the screen. There are seven options: 3 seconds, 5 seconds, 10 seconds, 20 seconds, 30 seconds, 60 seconds, or Never Timeout.<br/>If you check and select Turn off screen, the device will stop sending any signal from</td></remark> | 3                                       | disconnection                                                                                                    | Link Lost message will appear on the screen. There are seven options: 3 seconds, 5 seconds, 10 seconds, 20 seconds, 30 seconds, 60 seconds, or Never Timeout.<br>If you check and select Turn off screen, the device will stop sending any signal from                                                                                                    |
| **     mode     Select Pass-Through, the output resolution will be the signal source resolution. Select Native, the output resolution will be up-converted to the connected display resolution.       5     Video     After pressing [Lock], the video input selection button will be locked and cannot be used.       6     Video C(CH+/-) for device button     After pressing [Lock], the video channel selection button will be locked and cannot be used.       7     Enable USB over IP     After pressing [Lock], the video channel selection button will be locked and cannot be used.       7     Enable USB over IP     Uncheck to disable USB over IP. Unless you do not use USB support, please check this checkbox. Disabling this function can save a small amount of bandwidth.       8     Operation Mode     Select the required USB operation mode to extend the USB signals. There are three options: Auto select mode (automatic), Active on link (suitable for unicast), and Active per request (suitable for multicast).       9     Compatibility Mode     Select the required USB compatibility mode to enable the special optimization function to solve the abnormal response of the mouse or touch screen. Do not check this checkbox. Disabling this function can save a small amount of bandwidth.       10     Serial     Uncheck to disable Serial extension over IP. Unless you do not use serial support, please check this checkbox. Disabling this function can save a small amount of bandwidth.       10     Serial     Uncheck to disable Serial extension over IP. Unless you do not use serial support, please check this checkbox. Disabling this function can save a small amount of bandwidth. <t< td=""><td></td><td></td><td>Select the output resolution from the drop-down menu.</td></t<>                                                                                                    |                                         |                                                                                                    | Select the output resolution from the drop-down menu.                                                                                                    |
| mode         Select Pass-Through, the output resolution will be the signal source resolution. Select Native, the output resolution will be up-converted to the connected display resolution.           5         Video<br>(VGA/HDMI)<br>Select Lock for<br>Device Button         After pressing [Lock], the video input selection button will be locked and cannot be used.           6         Video channel<br>lock (CH+/-) for<br>device button         After pressing [Lock], the video channel selection button will be locked and cannot be used.           7         Enable USB over IP         After pressing [Lock], the video channel selection button will be locked and cannot be used.           7         Enable USB over IP         Uncheck to disable USB over IP. Unless you do not use USB support, please check this checkbox. Disabling this function can save a small amount of bandwidth.           8         Operation Mode         Select the required USB operation mode to extend the USB signals. There are three options: Auto select mode (automatic), Active on link (suitable for unicast), and Active per request (suitable for unicast).           9         Compatibility Mode         Select the required USB compatibility mode to enable the special optimization function to solve the abnormal response of the mouse or touch screen.<br>Do not check this checkbox. Disabling this function can save a small amount of bandwidth.           9         Kerial         Uncheck to disable Serial extension over IP. Unless you do not use serial support, please check this checkbox. Disabling this function can save a small amount of bandwidth.           10         Serial         Uncheck to disable                                                                                                    | 4                                       | -                                                                                                    | Select one, and the output resolution will become the one you selected.                                                                                                    |
| 5(VGA/HDMI)<br>Select Lock for<br>Device ButtonAfter pressing [Lock], the video input selection button will be locked and cannot be<br>used.6Video channel<br>lock (CH+/-) for<br>device buttonAfter pressing [Lock], the video channel selection button will be locked and cannot be<br>used.7Extension over IPNoItemDescription7Enable USB over<br>IPUncheck to disable USB over IP. Unless you do not use USB support, please check<br>this checkbox. Disabling this function can save a small amount of bandwidth.8Operation Mode<br>per request (suitable for multicast).<br>The default is Auto select mode (automatic), Active on link (suitable for unicast), and Active<br>per request (suitable for multicast).<br>The default is Auto select mode, which can automatically select the correct USB<br>operation mode according to the broadcast mode of the encoder.9Compatibility<br>ModeSelect the required USB compatibility mode to enable the special optimization function<br>to solve the abnormal response of the mouse or touch screen.<br>Do not check this checkbox. Disabling this function can save a small amount of<br>bandwidth.10ItemDescription10Serial<br>communication<br>settingsUncheck to disable Serial extension over IP. Unless you do not use serial support,<br>please check this checkbox. Disabling this function can save a small amount of<br>bandwidth.<br>Manually set the baud rate, data bits, parity, and stop bits you need to extend RS-232<br>signals.<br><br><br><br>setmark> The serial communication settings of the encoder must be the<br>same.                                                                                                    | -                                       | mode                                                                                                    |                                                                                                    |
| 6       lock (CH+/-) for device button       After pressing [LOCK], the Video channel selection button Will be locked and cannot be used.         USE extension over IP       Mo       Item       Description         7       Enable USB over IP       Uncheck to disable USB over IP. Unless you do not use USB support, please check this checkbox. Disabling this function can save a small amount of bandwidth.         8       Operation Mode       Select the required USB operation mode to extend the USB signals. There are three options: Auto select mode (automatic), Active on link (suitable for unicast), and Active per request (suitable for multicast). The default is Auto select mode, which can automatically select the correct USB operation mode according to the broadcast mode of the encoder.         9       Compatibility Mode       Select the required USB compatibility mode to enable the special optimization function to solve the abnormal response of the mouse or touch screen. Do not check this checkbox unless necessary.         8       Item       Description         10       Serial communication serial support, please check this checkbox. Disabling this function can save a small amount of bandwidth. Manually set the baud rate, data bits, parity, and stop bits you need to extend RS-232 signals.          10       Serial communication settings of the encoder must be the same.                                                                                                    | 5                                       | (VGA/HDMI)<br>Select Lock for                                                                                               |                                                                                                    |
| NoItemDescription7Enable USB over<br>IPUncheck to disable USB over IP. Unless you do not use USB support, please check<br>this checkbox. Disabling this function can save a small amount of bandwidth.8Operation ModeSelect the required USB operation mode to extend the USB signals. There are three<br>options: Auto select mode (automatic), Active on link (suitable for unicast), and Active<br>per request (suitable for multicast).<br>The default is Auto select mode, which can automatically select the correct USB<br>operation mode according to the broadcast mode of the encoder.9Compatibility<br>ModeSelect the required USB compatibility mode to enable the special optimization function<br>to solve the abnormal response of the mouse or touch screen.<br>Do not check this checkbox unless necessary.Serial extension over IPUncheck to disable Serial extension over IP. Unless you do not use serial support,<br>please check this checkbox. Disabling this function can save a small amount of<br>bandwidth.10Serial<br>communication<br>settingsUncheck to disable Serial extension over IP. Unless you do not use serial support,<br>please check this checkbox. Disabling this function can save a small amount of<br>bandwidth.                                                                                                    | 6                                       | lock (CH+/-) for                                                                                                    |                                                                                                    |
| 7       Enable USB over IP.       Uncheck to disable USB over IP. Unless you do not use USB support, please check this checkbox. Disabling this function can save a small amount of bandwidth.         8       Operation Mode       Select the required USB operation mode to extend the USB signals. There are three options: Auto select mode (automatic), Active on link (suitable for unicast), and Active per request (suitable for multicast). The default is Auto select mode, which can automatically select the correct USB operation mode according to the broadcast mode of the encoder.         9       Compatibility Mode       Select the required USB compatibility mode to enable the special optimization function to solve the abnormal response of the mouse or touch screen. Do not check this checkbox unless necessary.         Serial       Vincheck to disable Serial extension over IP.         10       Serial communication settings       Uncheck to disable Serial communication settings of the encoder and decoder must be the same.                                                                                                    | USB                                     | extension over IP                                                                                                    |                                                                                                    |
| IP       this checkbox. Disabling this function can save a small amount of bandwidth.         8       Operation Mode       Select the required USB operation mode to extend the USB signals. There are three options: Auto select mode (automatic), Active on link (suitable for unicast), and Active per request (suitable for multicast).<br>The default is Auto select mode, which can automatically select the correct USB operation mode according to the broadcast mode of the encoder.         9       Compatibility<br>Mode       Select the required USB compatibility mode to enable the special optimization function to solve the abnormal response of the mouse or touch screen.<br>Do not check this checkbox unless necessary.         Serial       Extension over IP         10       Serial communication settings         10       Serial communication settings         10       Serial communication settings         10       Remark> The serial communication settings of the encoder and decoder must be the same.                                                                                                    |                                         |                                                                                                    |                                                                                                    |
| 8Operation Modeoptions: Auto select mode (automatic), Active on link (suitable for unicast), and Active<br>per request (suitable for multicast).<br>The default is Auto select mode, which can automatically select the correct USB<br>operation mode according to the broadcast mode of the encoder.9Compatibility<br>ModeSelect the required USB compatibility mode to enable the special optimization function<br>to solve the abnormal response of the mouse or touch screen.<br>Do not check this checkbox unless necessary.Serial<br>serial<br>communication<br>settingsUncheck to disable Serial extension over IP. Unless you do not use serial support,<br>please check this checkbox. Disabling this function can save a small amount of<br>bandwidth.<br>Manually set the baud rate, data bits, parity, and stop bits you need to extend RS-232<br>signals.<br><br><remark> The serial communication settings of the encoder and decoder must be the<br/>same.</remark>                                                                                                    | No                                      | Item                                                                                                    | Description                                                                                                    |
| 9       Compatibility<br>Mode       Select the required USB compatibility mode to enable the special optimization function<br>to solve the abnormal response of the mouse or touch screen.<br>Do not check this checkbox unless necessary.         Serial extension over IP         No       Item       Description         10       Serial<br>communication<br>settings       Uncheck to disable Serial extension over IP. Unless you do not use serial support,<br>please check this checkbox. Disabling this function can save a small amount of<br>bandwidth.         10       Serial<br>communication<br>settings       Manually set the baud rate, data bits, parity, and stop bits you need to extend RS-232<br>signals.                                                                                                    |                                         | Enable USB over                                                                                                    | Uncheck to disable USB over IP. Unless you do not use USB support, please check                                                                                                    |
| Serial       Extension over IP         No       Item       Description         Serial       Uncheck to disable Serial extension over IP. Unless you do not use serial support, please check this checkbox. Disabling this function can save a small amount of bandwidth.         10       Serial communication settings       Manually set the baud rate, data bits, parity, and stop bits you need to extend RS-232 signals.                                                                                                    | 7                                       | Enable USB over<br>IP                                                                                                    | Uncheck to disable USB over IP. Unless you do not use USB support, please check<br>this checkbox. Disabling this function can save a small amount of bandwidth.<br>Select the required USB operation mode to extend the USB signals. There are three<br>options: Auto select mode (automatic), Active on link (suitable for unicast), and Active<br>per request (suitable for multicast).<br>The default is Auto select mode, which can automatically select the correct USB                                                                                                    |
| NoItemDescription10Serial<br>communication<br>settingsUncheck to disable Serial extension over IP. Unless you do not use serial support,<br>please check this checkbox. Disabling this function can save a small amount of<br>bandwidth.10Serial<br>communication<br>settingsUncheck to disable Serial extension over IP. Unless you do not use serial support,<br>please check this checkbox. Disabling this function can save a small amount of<br>bandwidth.10Serial<br>communication<br>settingsManually set the baud rate, data bits, parity, and stop bits you need to extend RS-232<br>signals.<br><br><br><br><br><br><br>same.                                                                                                    | 7<br>8                                  | Enable USB over<br>IP<br>Operation Mode<br>Compatibility                                                                    | Uncheck to disable USB over IP. Unless you do not use USB support, please check<br>this checkbox. Disabling this function can save a small amount of bandwidth.<br>Select the required USB operation mode to extend the USB signals. There are three<br>options: Auto select mode (automatic), Active on link (suitable for unicast), and Active<br>per request (suitable for multicast).<br>The default is Auto select mode, which can automatically select the correct USB<br>operation mode according to the broadcast mode of the encoder.<br>Select the required USB compatibility mode to enable the special optimization function<br>to solve the abnormal response of the mouse or touch screen.                                                                                                    |
| 10       Serial communication settings       Uncheck to disable Serial extension over IP. Unless you do not use serial support, please check this checkbox. Disabling this function can save a small amount of bandwidth.         10       Serial communication settings       Manually set the baud rate, data bits, parity, and stop bits you need to extend RS-232 signals.                                                                                                    | 7<br>8                                  | Enable USB over<br>IP<br>Operation Mode<br>Compatibility                                                                    | Uncheck to disable USB over IP. Unless you do not use USB support, please check<br>this checkbox. Disabling this function can save a small amount of bandwidth.<br>Select the required USB operation mode to extend the USB signals. There are three<br>options: Auto select mode (automatic), Active on link (suitable for unicast), and Active<br>per request (suitable for multicast).<br>The default is Auto select mode, which can automatically select the correct USB<br>operation mode according to the broadcast mode of the encoder.<br>Select the required USB compatibility mode to enable the special optimization function<br>to solve the abnormal response of the mouse or touch screen.                                                                                                    |
| 10       Serial communication settings       please check this checkbox. Disabling this function can save a small amount of bandwidth.         10       Manually set the baud rate, data bits, parity, and stop bits you need to extend RS-232 signals.                                                                                                    <                                                                                                    | 7<br>8<br>9                             | Enable USB over<br>IP<br>Operation Mode<br>Compatibility<br>Mode                                                            | Uncheck to disable USB over IP. Unless you do not use USB support, please check<br>this checkbox. Disabling this function can save a small amount of bandwidth.<br>Select the required USB operation mode to extend the USB signals. There are three<br>options: Auto select mode (automatic), Active on link (suitable for unicast), and Active<br>per request (suitable for multicast).<br>The default is Auto select mode, which can automatically select the correct USB<br>operation mode according to the broadcast mode of the encoder.<br>Select the required USB compatibility mode to enable the special optimization function<br>to solve the abnormal response of the mouse or touch screen.<br>Do not check this checkbox unless necessary.                                                                                                    |
|                                                                                                    | 7<br>8<br>9<br><b>Seri</b>              | Enable USB over<br>IP<br>Operation Mode<br>Compatibility<br>Mode<br>al extension over II                                    | Uncheck to disable USB over IP. Unless you do not use USB support, please check<br>this checkbox. Disabling this function can save a small amount of bandwidth.<br>Select the required USB operation mode to extend the USB signals. There are three<br>options: Auto select mode (automatic), Active on link (suitable for unicast), and Active<br>per request (suitable for multicast).<br>The default is Auto select mode, which can automatically select the correct USB<br>operation mode according to the broadcast mode of the encoder.<br>Select the required USB compatibility mode to enable the special optimization function<br>to solve the abnormal response of the mouse or touch screen.<br>Do not check this checkbox unless necessary.                                                                                                    |
|                                                                                                    | 7<br>8<br>9<br><b>Seri</b><br><b>No</b> | Enable USB over<br>IP<br>Operation Mode<br>Compatibility<br>Mode<br>al extension over II<br>Item<br>Serial<br>communication | Uncheck to disable USB over IP. Unless you do not use USB support, please check<br>this checkbox. Disabling this function can save a small amount of bandwidth.<br>Select the required USB operation mode to extend the USB signals. There are three<br>options: Auto select mode (automatic), Active on link (suitable for unicast), and Active<br>per request (suitable for multicast).<br>The default is Auto select mode, which can automatically select the correct USB<br>operation mode according to the broadcast mode of the encoder.<br>Select the required USB compatibility mode to enable the special optimization function<br>to solve the abnormal response of the mouse or touch screen.<br>Do not check this checkbox unless necessary.<br>Do not check this checkbox. Disabling this function can save a small amount of<br>bandwidth.<br>Manually set the baud rate, data bits, parity, and stop bits you need to extend RS-232<br>signals.<br><remark> The serial communication settings of the encoder and decoder must be the</remark> |

# **Lumens**<sup>®</sup>

# **Chapter 6 KVM Function**

### 6.1 KVM Descriptions

D50E encoder/D50D decoder provides the KVM function, which links HDMI signals with USB signals through IP technology, and operates and controls remotely the keyboard, screen image, displayed image, and mouse, making management and operation more convenient.

### 6.2 KVM Operation

**6.2.1** HDMI and USB need to be linked When D50D decoder selects D50E encoder images on any node, connect the USB signals between encoder/decoder at the same time

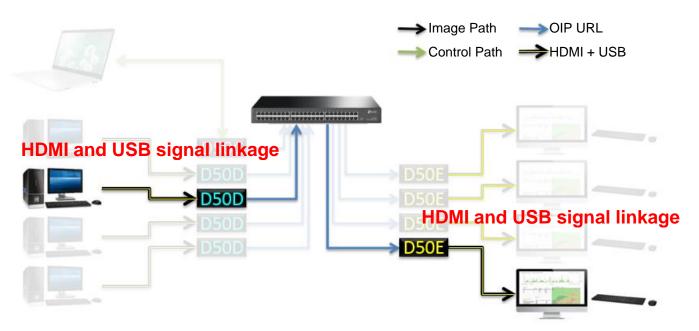

6.2.2 D50D decoder has a UI interface for easily operating KVM

Method 1: Use the keyboard connected to the D50E encoder to control KVM OSD

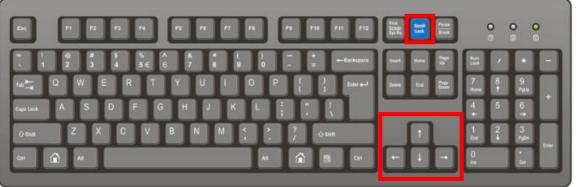

- [Scroll Lock] key to enable KVM OSD
- When OSD appears, lock the arrow keys [↑] [↓] [←] [→] to operate the OSD
- When OSD appears, use [1] [1] keys to operate OSD up/down and select the signal source
- When OSD appears, switch the signal source 3 seconds after the up/down operation stops or by pressing [→] key
- When OSD appears, press [Scroll Lock] key or shut down KVM OSD after idling for 15 seconds and release the [↑] [↓] [→] arrow keys to be regular keys

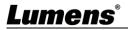

Method 2: Use the CH +/- buttons on the front panel of the D50D decoder host to select the remote D50E encoder KVM (HDMI + USB)

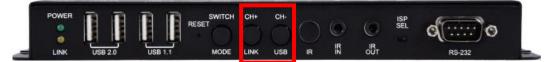

- Use (CH +) (CH -) buttons to enable KVM OSD
- When OSD appears, use (CH +) (CH -) button to control OSD and select the signal source
- When OSD appears, switch the signal source 3 seconds after (CH +) (CH -) key operation stops
- When OSD appears, shut down the KVM OSD after idling for 15 seconds

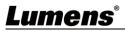

# **Chapter 7 Product Specification**

## 7.1 Technical Specification

|                                                                                                    | Description of Specifications                                                                                                    |                                                                                                    |  |  |
|----------------------------------------------------------------------------------------------------|----------------------------------------------------------------------------------------------------|----------------------------------------------------------------------------------------------------|--|--|
| Item                                                                                                    | D50E Encoder                                                                                                    | D50D Decoder                                                                                                    |  |  |
| HDMI<br>Bandwidth                                                                                                    | 340MHz/10.2Gbps                                                                                                    |                                                                                                    |  |  |
| Audio-visual1x HDMI terminalInput Port1x VGA terminal1x 3.5 mm analog audio terminal                                     |                                                                                                    | 3x RJ-45 LAN terminal<br>1x 3.5mm microphone audio terminal                                                                                                    |  |  |
| Audio-visual<br>Output Port                                                                                              | 1x RJ-45 LAN terminal1x HDMI terminal1x 3.5mm analog audio terminal1x optical digital audio terminal1x 3.5mm analog audio terminal1x 3.5mm analog audio terminal |                                                                                                    |  |  |
| Data1x IR emitter [3.5mm terminal]1x IR emitterTransmission<br>Port1 x RS-232 port [9-pin D-sub terminal]1 x RS-232 port |                                                                                                    | <ul> <li>1x IR extender [3.5mm terminal]</li> <li>1x IR emitter [3.5mm terminal]</li> <li>1 x RS-232 port [9-pin D-sub terminal]</li> <li>4x USB Port [Type-A terminal]</li> </ul> |  |  |
| IR<br>Frequency                                                                                                    | 30-50 kHz (30-60 kHz ideally)                                                                                                    |                                                                                                    |  |  |
| Power                                                                                                    | 5 V/2.6 A DC<br>(US/EU standards and CE/FCC/UL<br>Certifications)                                                                                                | 5 V/4 A DC<br>(US/EU standards and CE/FCC/UL<br>Certifications)                                                                                                    |  |  |
| Statics<br>protection                                                                                                    | Human Body Model:<br>±12 kV (Air Discharge)<br>±8 kV (Contact Discharge)                                                                                         |                                                                                                    |  |  |
| Size                                                                                                    | 231.5mm×25mm×108mm (W×H×D) [without parts]<br>231.5mm×25mm×120mm (W×H×D) [with parts]                                                                            |                                                                                                    |  |  |
| Weight                                                                                                    | 660 g                                                                                                    | 666 g                                                                                                    |  |  |
| Case material                                                                                                    | Metal                                                                                                    |                                                                                                    |  |  |
| Case color                                                                                                    | Black                                                                                                    |                                                                                                    |  |  |
| Operation<br>temperature                                                                                                 | 0°C - 40°C / 32°F - 104°F                                                                                                    |                                                                                                    |  |  |
| Storage<br>temperature                                                                                                   | −20°C - 60°C / −4°F - 140°F                                                                                                    |                                                                                                    |  |  |
| Relative<br>humidity                                                                                                    | 20 - 90% RH (Non-condensing)                                                                                                    |                                                                                                    |  |  |
| Power<br>consumption                                                                                                    | 7.15 W 17.68 W                                                                                                    |                                                                                                    |  |  |

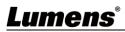

## 7.2 Image Specification

| Supported Decolutions (Hz)   | Input T      | erminal      | Output Terminal |              |
|------------------------------|--------------|--------------|-----------------|--------------|
| Supported Resolutions (Hz)   | HDMI         | VGA          | HDMI            | VGA          |
| 640×480p@60                  | $\checkmark$ | $\checkmark$ | $\checkmark$    | $\checkmark$ |
| 720×480p@59/60               | $\checkmark$ |              | $\checkmark$    |              |
| 720×576p@50                  | ✓            | $\checkmark$ | $\checkmark$    | $\checkmark$ |
| 800×600p@60                  | $\checkmark$ | $\checkmark$ | $\checkmark$    | $\checkmark$ |
| 1024×768p@60                 | ✓            | $\checkmark$ | $\checkmark$    | $\checkmark$ |
| 1280×720p@50/59/60           | $\checkmark$ | $\checkmark$ | $\checkmark$    | $\checkmark$ |
| 1280×768p@60                 | $\checkmark$ |              | $\checkmark$    |              |
| 1280×960p@60                 | $\checkmark$ | $\checkmark$ | $\checkmark$    | $\checkmark$ |
| 1280×1024p@60                | $\checkmark$ | $\checkmark$ | $\checkmark$    | $\checkmark$ |
| 1440×480p@60                 | ✓            |              | $\checkmark$    |              |
| 1440×576p@50                 | $\checkmark$ |              | $\checkmark$    |              |
| 1366×768p@60                 | $\checkmark$ | $\checkmark$ | $\checkmark$    | $\checkmark$ |
| 1600×1200p@60 (RB)           | $\checkmark$ | $\checkmark$ | $\checkmark$    | $\checkmark$ |
| 1920×1080p@24/25             | ✓            |              | $\checkmark$    |              |
| 1920×1080p@50/59/60          | $\checkmark$ | $\checkmark$ | $\checkmark$    | $\checkmark$ |
| 1920×1200p@60 (RB)           | $\checkmark$ | $\checkmark$ | $\checkmark$    | $\checkmark$ |
| 1920×1080i@50/59/60          | $\checkmark$ |              | $\checkmark$    |              |
| 3840×2160p@24/25/30          | $\checkmark$ |              | $\checkmark$    |              |
| 3840×2160p@50/60 (YUV 4:2:0) | ✓            |              | $\checkmark$    |              |
| 4096×2160p@24/25/30          | $\checkmark$ |              | $\checkmark$    |              |

Note 1: HDMI input resolution can reach 4096 x 2160p@60 Hz (YUV 4:2:0).

Note 2: HDMI input resolution 4K@60 Hz (YUV 4:2:0) will be converted into 4K@30 Hz (RGB) output resolution.

Note 3: VGA input and output resolution can reach 1920 x 1200@60 Hz (clock tick less than 150 MHz).

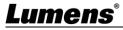

## 7.3 Audio Specification

| Sound Effort Supported (kHz)     | Input Terminal | Output Terminal |  |
|----------------------------------|----------------|-----------------|--|
| Sound Effect Supported (kHz)     | HDMI           | HDMI            |  |
| LPCM 2.0/5.1/7.1@44.1/88.2/176.4 | $\checkmark$   | $\checkmark$    |  |
| LPCM 2.0/5.1/7.1@32/48/96/192    | $\checkmark$   | $\checkmark$    |  |
| Standard Bitstream               | $\checkmark$   | $\checkmark$    |  |

#### Unicast Audio Transmission

| Input Terminal                                                                                                    |         |        | Output Terminal |          |          |
|----------------------------------------------------------------------------------------------------|---------|--------|-----------------|----------|----------|
| HDMI IN                                                                                                    | LINE IN | MIC IN | HDMI            | LINE OUT | LINE OUT |
| (EX)                                                                                                    | (EX)    | (DX)   | OUT(DX)         | (EX)     | (DX)     |
| •                                                                                                    |         |        | •               |          | •        |
|                                                                                                    |         |        |                 |          |          |
| •                                                                                                    |         |        |                 |          |          |
|                                                                                                    |         |        |                 |          |          |
|                                                                                                    |         |        |                 |          |          |
| •                                                                                                    |         |        |                 |          |          |
| Note: $\bullet$ = HDMI digital audio. $\blacksquare$ = LINE analog audio. $\blacktriangle$ = microphone analog audio. |         |        |                 |          |          |

#### Multicast Audio Transmission

| Input Terminal                                                                    |         |        | Output Terminal |          |          |
|-----------------------------------------------------------------------------------|---------|--------|-----------------|----------|----------|
| HDMI IN                                                                           | LINE IN | MIC IN | HDMI            | LINE OUT | LINE OUT |
| (EX)                                                                              | (DX)    | (DX)   | OUT(DX)         | (EX)     | (DX)     |
| •                                                                                 |         |        | •               |          | •        |
|                                                                                   |         |        |                 |          |          |
| •                                                                                 |         |        |                 |          |          |
|                                                                                   |         |        |                 |          |          |
|                                                                                   |         |        |                 |          |          |
| •                                                                                 |         |        |                 |          |          |
| Note: ● = HDMI digital audio. ■ = LINE analog audio. ▲ = microphone analog audio. |         |        |                 |          |          |

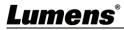

# **Chapter 8 Troubleshooting**

This chapter describes problems you may encounter while using OIP-D50E/D50D. If you have questions, please refer to related chapters and follow all the suggested solutions. If the problem still occurred, please contact your distributor or the service center.

| No. | Problems                                                 | Solutions                                                                                                    |
|-----|----------------------------------------------------------|----------------------------------------------------------------------------------------------------|
| 1.  | The signal source screen is not shown on the display-end | <ol> <li>Please check whether the Multicast of the encoder and decoder is enabled:         <ol> <li>Enter the WebGUI control interface of the encoder and decoder, and check whether the Casting Mode is Multicast on the Network tab.</li> <li>Enter the WebGUI control interface of the D50C controller, then click Device - [Settings] on the Encoder tab and Decoder tab to check whether Multicast is enabled.</li> </ol> </li> <li>Make sure the source is set to HDMI or VGA:         <ol> <li>Enter the WebGUI control interface of the D50C controller, and click Device - [Settings] on the encoder tab to check that the Video type is set to HDMI or VGA</li> <li>On the front panel of the decoder host, press the Mode button to switch between HDMI and VGA signal sources.</li> <li><b>Remark&gt;</b> You must choose the same signal source for the encoder and decoder as HDMI or VGA. If they are not consistent, the signal source screen will not be displayed.</li> </ol></li></ol> |
| 2.  | Image delay on the<br>display-end                        | <ol> <li>Check whether the MTU of the encoder and decoder is<br/>enabled (default is Enable):</li> <li>Enter "GET_JUMBO_MTU" in the Command field in the WebGUI<br/>interface system - Utility Program tab, and the Output below will<br/>show whether the status of jumbo frame MTU is enabled or<br/>disabled. If it is disabled, please enter "SET_JUMBO_MTU 1" in<br/>the Command field to enable it, and follow the instructions to<br/>restart the device to implement the changes.</li> <li>The streaming mode may be Graphic Mode:<br/>On the front panel of the decoder host, press the Mode button to<br/>switch between the Video/Graphic modes. Please switch to the<br/>Video mode.</li> </ol>                                                                                                    |
| 3.  | The image on the display-end<br>is broken or black       | Check that the Jumbo Frame of the switch is set to above 8000;<br>Please make sure that IGMP Snooping of the switch and relevant<br>settings (Port, VLAN, Fast Leave, Querier) has been set to<br>"Enable".                                                                                                    |

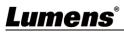

# **Chapter 9 Safety Instructions**

Always follow these safety instructions when setting up and using this product:

#### 1 Operation

- 1.1 Please use the product in the recommended operating environment, away from water or source of heat
- 1.2 Do not place the product on a tilted or unstable trolley, stand or table.
- 1.3 Please clean the dust on the power plug prior to usage. Do not insert the product's power plug into a multiplug to prevent sparks or a fire.
- 1.4 Do not block the slots and openings in the case of the product. They provide ventilation and prevent the product from overheating.
- 1.5 Do not open or remove covers, otherwise it may expose you to dangerous voltages and other hazards. Refer all servicing to licensed service personnel.
- 1.6 Unplug the product from the wall outlet and refer servicing to licensed service personnel when the following situations happen:
  - If the power cords are damaged or frayed.
  - If liquid is spilled into the product or the product has been exposed to rain or water.

#### 2 Installation

- 2.1 For security considerations, please make sure the standard hanging rack you bought is in line with UL or CE safety approbations and installed by technician personnel approved by agents.
- 3 Storage
  - 3.1 Do not place the product where the cord can be stepped on as this may result in fraying or damage to the lead or the plug.
  - 3.2 Unplug this product during thunderstorms or if it is not going to be used for an extended period.
  - 3.3 Do not place this product or accessories on top of vibrating equipment or heated objects.

#### 4 Cleaning

5

- 4.1 Disconnect all the cables prior to cleaning and wipe the surface with a dry cloth. Do not use alcohol or volatile solvents for cleaning.
- Batteries (for products or accessories with batteries)
- 5.1 When replacing batteries, please only use similar or the same type of batteries
- 5.2 When disposing of batteries or products, please adhere to the relevant instructions in your country or region for disposing of batteries or products

#### Precautions

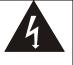

This symbol indicates that this equipment may contain dangerous voltage which could cause electric shock. Do not remove the cover (or back). No user-serviceable parts inside. Refer servicing to licensed service personnel.

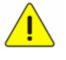

This symbol indicates that there are important operating and maintenance instructions in this User Manual with this unit.

#### ■ FCC Warning

This equipment has been tested and found to comply with the limits for a Class B digital device, pursuant to part 15 of the FCC Rules. These limits are designed to provide reasonable protection against harmful interference in a residential installation. This equipment generates, uses and can radiate radio frequency energy and, if not installed and used in accordance with the instructions, may cause harmful interference to radio communications. However, there is no guarantee that interference will not occur in a particular installation. If this equipment does cause harmful interference to radio or television reception, which can be determined by turning the equipment off and on, the user is encouraged to try to correct the interference by one or more of the following measures:

- Reorient or relocate the receiving antenna.
- Increase the separation between the equipment and receiver.
- Connect the equipment into an outlet on a circuit different from that to which the receiver is connected.
- Consult the dealer or an experienced radio/TV technician for help.

#### Notice :

The changes or modifications not expressly approved by the party responsible for compliance could void the user's authority to operate the equipment.

This equipment has been tested and found to comply with the limits for a Class B digital device, pursuant to part 15 of the FCC Rules. These limits are to provide reasonable protection from harmful interference in residential installations.

#### IC Warning

This digital apparatus does not exceed the Class B limits for radio noise emissions from digital apparatus as set out in the interference-causing equipment standard entitled "Digital Apparatus," ICES-003 of Industry Canada.

Cet appareil numerique respecte les limites de bruits radioelectriques applicables aux appareils numeriques de Classe B prescrites dans la norme sur le material brouilleur: "Appareils Numeriques," NMB-003 edictee par l'Industrie.

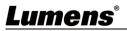

# **Copyright Information**

Copyrights © Lumens Digital Optics Inc. All rights reserved.

Lumens is a trademark that is currently being registered by Lumens Digital Optics Inc.

Copying, reproducing or transmitting this file is not allowed if a license is not provided by Lumens Digital Optics Inc. unless copying this file is for the purpose of backup after purchasing this product.

In order to keep improving the product, the information in this file is subject to change without prior notice.

To fully explain or describe how this product should be used, this manual may refer to names of other products or companies without any intention of infringement.

Disclaimer of warranties: Lumens Digital Optics Inc. is neither responsible for any possible technological, editorial errors or omissions, nor responsible for any incidental or related damages arising from providing this file, using, or operating this product.

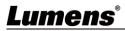